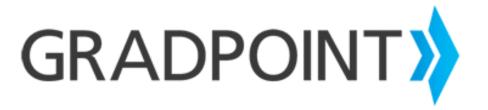

# **Teacher Guide**

ALWAYS LEARNING PEARSON

# January, 2016 Copyright © 2016 Pearson Education, Inc. or one or more of its direct or indirect affiliates. All rights reserved. Pearson and GradPoint are registered trademarks, in the U.S. and/or other countries of Pearson Education, Inc. or its affiliates. BrainHoney is a trademark of Agilix Labs in the United States and other countries. Other trademarks are the property of their respective owners.

Use of trademarks or company names implies no relationship, sponsorship, endorsement, sale, or promotion on the part of Pearson

Education, Inc.

# **Table of Contents**

| Customer Support                                | 2  |
|-------------------------------------------------|----|
| Support Sites                                   | 2  |
| Contact Guide                                   | 2  |
| Teacher Home Page                               | 4  |
| Logging In                                      | 4  |
| Teacher Home Page                               | 5  |
| Announcements                                   | 5  |
| To Do Panel                                     | 6  |
| Course List                                     | 6  |
| People                                          | 7  |
| Alert Indicators                                | 8  |
| Addressing Critical Alerts                      | 8  |
| Creating Students and Enrolling Them in Courses | 10 |
| Creating a New Student                          | 11 |
| Enrolling Existing Students in a Course         | 11 |
| Dropping a Student From a Course                | 12 |
| Performance                                     | 14 |
| Accessing the Gradebook                         | 14 |
| Mastery                                         | 16 |
| Unit Summary                                    | 17 |
| For Me                                          | 17 |
| Grading Student Items in the Gradebook          |    |
| Printing Student Progress                       |    |
| Review Tests                                    | 21 |
| Personalizing the Learning Experience           | 22 |
| Creating Quick lists in Clipboard               | 22 |
| Assigning Activities in Clipboard               | 23 |
| Awarding Badges in Clipboard                    | 25 |
| Creating Tasks in Clipboard                     | 25 |
| Sending Messages in Clipboard                   | 26 |
| End of a session                                | 28 |
| Submit Final Grades and Mark Courses Complete   | 28 |
| Reports                                         | 30 |

# **Customer Support**

## **Support Sites**

<u>My Pearson Training</u> provides on-demand training through product tutorials and interactive webinars, as well as a library of resources including training guides, step sets, implementation ideas and more. Schedule live, virtual training sessions for access to product experts. Live chat provides instant access to these experts.

<u>Community Connection</u> provides online support for all preK-12 software from Pearson. Visit often to view product information, FAQs, and downloads.

Unless you are utilizing single sign-on, you can navigate to each site through your GradPoint login screen.

You must be registered to gain access to My Pearson Training and Community Connection. You will need your customer number. If you do not know your customer number, contact Customer Service at 888-827-0772.

| Your Customer Number: |  |
|-----------------------|--|
|-----------------------|--|

#### **Contact Guide**

The following information will assist you in contacting Pearson for product support, customer service, or sales information.

#### **Product Support**

Product Support is the first point of contact for questions and information concerning Pearson products. Live Chat, email, and telephone support are available on Community Connection.

Hours: Mon-Fri 8:00 AM to 8:00 PM EST

Telephone: 888-977-7100, Option 1 or Option 3

#### **Customer Service**

Contact Customer Service for information on contracts, support renewals, billing, order or shipment status, and other customer issues.

Telephone: 888-827-0772

#### **My Pearson Training Registration**

To register for My Pearson Training:

1. In a browser, navigate to <a href="maypearsontraining.com">mypearsontraining.com</a> OR from your GradPoint login page, click **My**<a href="maypearsontraining.com">Pearson Training.</a></a>

**NOTE:** If you are logging in using a single sign-on, you will not see the GradPoint login screen. Browse to mypearsontraining.com.

- 2. In the My Pearson Training home page, click **Register** in the right portion of the window.
- 3. Enter your customer number and press

- 4. Note: If you don't have a customer number, you can register for basic access to the site.
- 5. Complete the "Register New User Account" form.
- 6. Click **Create User Account** when the form is completed. You should receive confirmation of your registration within 24 hours.

#### **Community Connection Registration**

- 1. Open an internet browser. Go to <a href="https://pearsonnacommunity.force.com/coco/s/Request">https://pearsonnacommunity.force.com/coco/s/Request</a> and click on **Go to Registration form.**
- 2. If you have received a "Case Open" or "Resolved" email from Pearson Customer Support, click **Self-Register**.
- 3. Complete the profile information and click **Submit.**

# **Teacher Home Page**

GradPoint™ is an easy-to-use, cost-effective and comprehensive online learning solution for grades 6–12. It gives Teachers the power to truly personalize learning with rigorous, standards-based core, elective, honors and Advanced Placement® curriculum delivered on an award-winning, intuitive learning platform.

Teachers are an integral part of the success of your GradPoint learning system. Common Teacher responsibilities in GradPoint include:

- Monitoring student work in lessons and tests
- Supporting students who appear on the Critical Student List
- Excusing students from lessons and/or tests
- Allowing retries for tests
- Adjusting student overall course scores when pretests are mastered
- Viewing students test items
- Assisting students with questions about moving through courses
- Manually grading activities and portions of some tests
- · Motivating and coaching students
- · Communicating with counselors and parents
- Helping students reach their educational goals in GradPoint
- Viewing individual student grades and activity details in the gradebook
- Running course reports

## Logging In

To log in as a Teacher:

- Launch the School URL that the district contact received from Pearson.
- 2. Log in with the Teacher username and password provided by your School Administrator. A username and password must be created for you before you attempt to log in.
  - NOTE: Single sign-on users will see a different login screen.

Figure 2-1 Logging In

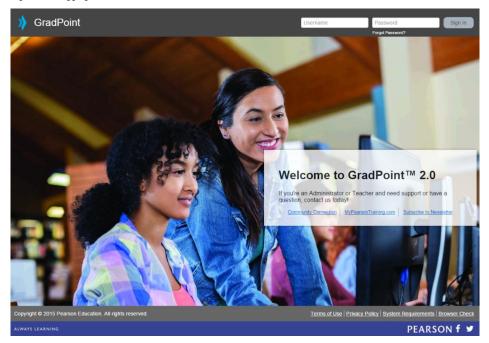

- 3. To change your password, click on your avatar in the top right and select **Change Password**.
- 4. Within the avatar, you can select **Settings** to edit your email (if allowed), upload a picture, and change the default user settings. You can also select **Change Theme** to change the color theme and background for GradPoint.

## **Teacher Home Page**

The Teacher home page displays as below.

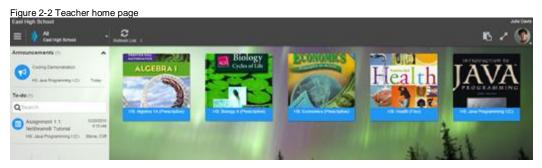

Figure 2-3 Teacher Panels

| Panel         | Description                                                           |
|---------------|-----------------------------------------------------------------------|
| Announcements | Shows announcements from Pearson, administrators, or course specific. |
| To do List    | Shows items needing grading or other attention.                       |
| Courses       | Shows each of the current enrolled courses as icons.                  |

#### **Announcements**

Announcements from site administrators or from Pearson display in this area. You can create one announcement for all courses you are enrolled in or you can create an announcement for individual or group of courses.

## To Do Panel

On the left side of the home page is the **To-do** panel. This panel will display activities that need to be manually graded. These can include the activities within a course, as well as student self-assigned tasks, student choice activities, and assigned activities from the Clipboard. Clicking on an item in the To-do panel will display the screen below. Student submissions that require manual grading will show here.

To begin grading, click on an item on the Home screen and the item submission will display.

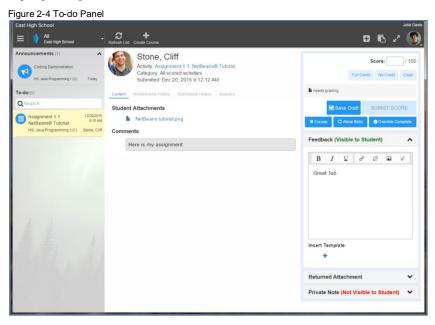

#### **Course List**

The Course List displays the courses that the teacher is actively enrolled in. Use the **Course List** to toggle between courses.

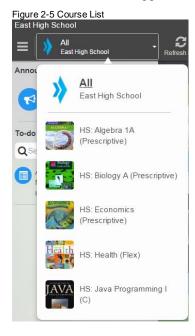

# **People**

This is the default view when you enter a course. The People dashboard shows all students across all courses in one consolidated view. The data is real-time and is sortable, the view can be customized, and also displays student photos if there is one.

The People tool displays a customizable list of indicators, including, but not limited to:

- Self-Assessment shows students' assessment of their own understanding, interest, and effort.
- Online shows whether a student is currently logged into GradPoint.
- Performance shows how well a student has performed on assignments.
- Late shows the number of late assignments a student has submitted.
- **Time** shows the total amount of time a student has spent in a course.
- Mastery shows the percentage of standards a student has mastered in a course.
- Progress shows the percentage of a course a student has completed.
- Pace indicates the pace in which all students are progressing through the courses that have due
  dates..
- Progress shows the student progress in a course.

Self-Assessment has four scales as below:

- 1. Understanding: Lost (Red), OK (Yellow), Competent (Green), Expert (Blue)
- 2. Interest: Bored (Red), OK (Yellow), Interested (Green), Very interested (Blue)
- 3. Effort: Slacking (Red), OK (Yellow), Trying (Green), 100% (Blue)

Dashboards compile key metrics in a simple and easy to interpret interface so that teachers can quickly and visually see how their students are performing.

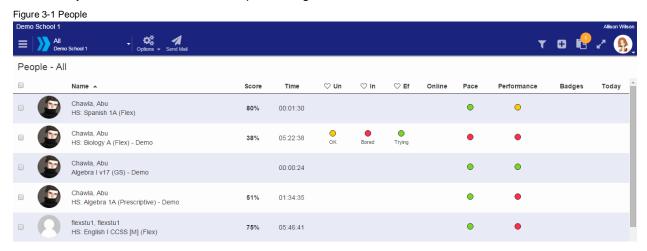

#### **TIPS**

To customize the people view, click on Options and select the columns you would like displayed in your dashboard. Customize your **People** tool to display the critical data so that you can focus on the right areas of student progress to quickly intervene when needed.

If a Teacher is within a course, the People view will provide additional options. Teacher–Authors can create and manage groups from the People view, as well as invite students to a course.

Figure 3-2 People view column options

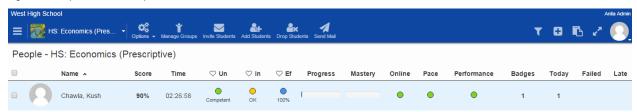

## **Alert Indicators**

| Alert       |    | Description                                                                                                    |
|-------------|----|----------------------------------------------------------------------------------------------------|
| Performance | dı | An overall measure of student progress in the course.                                                                                                    |
|             | •  | Indicates the student is performing above the threshold of the course passing score. The threshold above the passing score is calculated as 25*(100-passing score). If the passing score is 80%, the threshold above the passing score is 5%. If the student has a course score above (80+5) % i.e. 85%, the performance alert is green.                                                                               |
|             |    | Indicates a cautionary alert that the student is at risk of falling below the passing requirement of the course. While the student is not failing the course, the student has failed in one of their last five items in a course or they are below the threshold value. If a student has a course score in the range of 80 to 85%, the performance alert is yellow and you should monitor them for additional support. |
|             | •  | Indicates the student has failed two or more of their last five items in the course or they are failing the course. Immediate teacher monitoring, coaching, and intervention is critical.                                                                                                    |
| Pace        | 其  | Indicates the pace in which all students are progressing through the courses that have due dates.                                                                                                    |
| •           | •  | Student has submitted all gradable items on time or less than 10% of the gradable items in the course are past due.                                                                                                    |
|             | •  | Student has 10% or more of gradable items in a course past due.                                                                                                    |
|             | •  | Student has 30% or more of gradable items in a course past due.                                                                                                    |

# **Addressing Critical Alerts**

In a prescriptive or sequential course, student progression can be stopped if all attempts have been

consumed and the student has not achieved a passing score. The People view is your intervention indicator.

#### To address failed activities within People view:

- 1. The **Failed** column needs to be visible within the People view.
  - If it is not shown, click on Options and select Failed from the list, then click OK.
- 2. When a student has a count in the **Failed** column, click on the name of the student

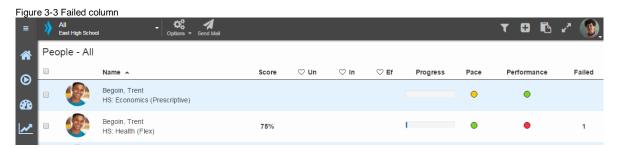

3. The **Grades** tab will display the details for the student in the specific course with the alert.

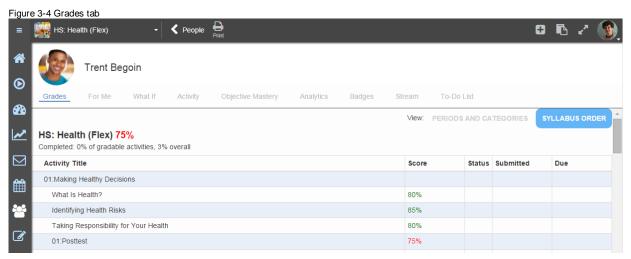

4. Scroll down to find the failed content and click on the content name to open the details about this content. The content submission displays with **Content, Score/Activity History, Submission History, Analytics** and **Feedback** and **Private Note** (teacher's notes to self) fields.

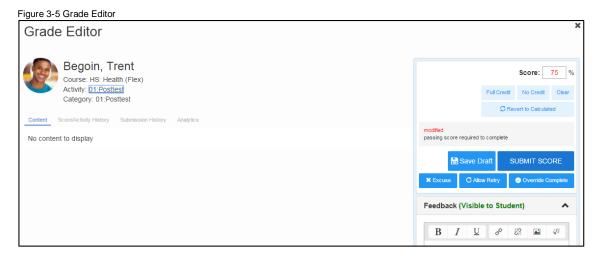

- 5. Check the **Submission History** link (just below the score).
- 6. If the content is a test, the actual test with the student's answers show in the Content tab. Scroll down to see all questions.

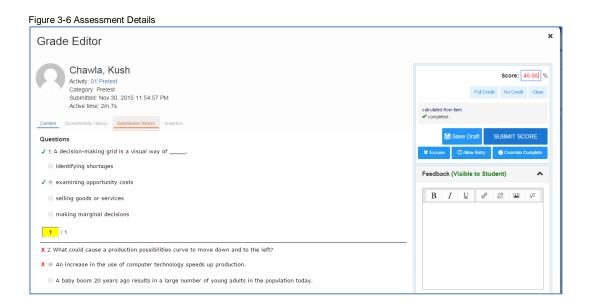

- 7. When determining how to address this critical alert, choose one of the following options:
  - To remove this score from the student's final grade, you can select **Excuse**.
  - To allow the student an additional attempt if they have used all allowed attempts, click Allow Retry.

**Note:** If you want the student to complete the lessons for objectives not mastered, do not allow the student to retry until those lessons are completed. In a prescriptive course, excused items display with an 'x' in the table of contents.

- To accept this score as passing and move the student forward:
  - Click on Override Complete. The content will be marked complete with a non-passing score. The score will still display in red in the Grades views.
- If you determine that the student should repeat lessons not mastered in the test, you can and enter a zero (0) in the grades view for the excused or previously mastered lessons. For flex courses you will need to tell the student to complete these lessons as the system will not force completion. After the 2<sup>nd</sup> attempt without showing mastery, you will also need to allow a retry for the posttest when you are ready for the student to take it again.

To enter a zero score on previously mastered content:

- 1. From the **Grades** tab, select the first content name that you want the student to repeat.
- 2. Within **Score**, delete an **X** or score for the content not mastered and add a zero (0) to provide the student with a visual cue of the lessons that need to be completed.
- 3. Click SUBMIT SCORE.

## **Creating Students and Enrolling Them in Courses**

**Note:** Students and teachers can be imported by administrators using the Batch Import feature. For more information, visit <a href="My Pearson Training">My Pearson Training</a> to schedule a "GradPoint: About Your Order" webinar or call Pearson Product Support at (888) 977-7100 for assistance with this process.

#### **Creating a New Student**

Students must be created in the platform before they can be enrolled in courses.

#### To create a new student:

1. On the Home Screen, locate the course to which you want to add new students and select **People**.

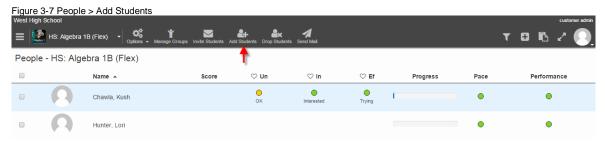

- Select Add Students.
- 3. Select **Create a student** and then select Create in the bottom left of the *Create Student* window if you need to first create the student. Fill in the first name, last name, username, email address, and password (case sensitive), and then click **Create.**

Figure 3-8 Creating Students

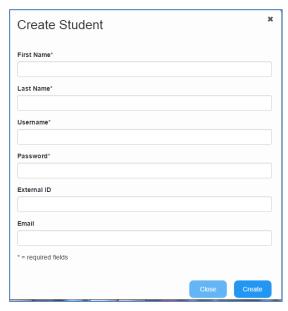

- 4. Confirmation that the student was successfully created will appear. Click Close.
- 5. A dialog box asking Are You Sure? appears.
  - Select **Yes** if you want to add the student to the course.
  - Select **No** if you do not want to add the student to the course.

## **Enrolling Existing Students in a Course**

**Note:** Administrators can enroll users into courses using the Batch Import Enrollments feature. For more information, visit My Pearson Training to schedule a "GradPoint: About Your Order" webinar or call Pearson Product Support at (888)-977-7100 for assistance with this process.

There are several different ways to enroll students into courses. The following steps explain how to enroll existing users (those already created in the school) into a course.

#### To enroll existing users in a course:

- 1. On the Home Screen, locate the course to which you want to add new students and select **People**.
- Select Add Students.

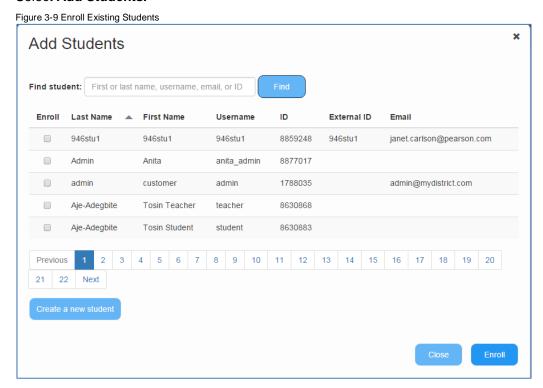

- 3. In the *Add Student* window, click **Find** to see all users in the system or you can search by typing in a username or last name or email or ID.
- 4. Check the name(s) of the user you want to enroll.
- 5. Click Enroll.
- 6. A dialog box asking *Are You Sure?* will appear. Select **Yes** if you want to add the student to the course. Select **No** if you do not want to add the student to the course.

Note: No user should exist in the same course twice, even if the user has different roles.

Invite Students generates a course code that when provided to students allows students to self-enroll in courses they are interested in.

## **Dropping a Student From a Course**

#### To drop a student from a course:

- 1. On the Home Screen, locate the course from which you want to drop students and select **People**.
- 2. Click Drop Students.
- 3. Select the name(s) of the user you want to drop.

Figure 3-10 Drop Student

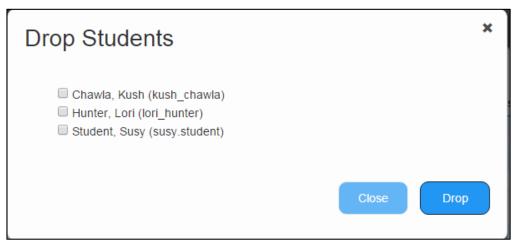

- 4. Click the **Drop** button.
- 5. Click **Yes** to confirm.

**Note:** The student will be enrolled as *Withdrawn (No score)* and their student data will be preserved.

6. To add the student back into the course, follow the steps in the section *Enrolling a Student in a Course*. If you need the student to start at the beginning of the course, enroll the student in the course. If you would like the student to continue from where they left off, an administrator needs to change their current enrollment status to Active.

# **Performance**

The Performance view allows Teacher-Authors to perform a variety of functions. These are:

- Gradebook view with multiple options of customizing the output
- Clearing Alerts (failed content)
- Viewing and changing students' scores in content
- Managing final grades and completing course for student(s)
- Viewing mastery by objective for all students within the course
- Viewing For Me submissions (Student self-assigned and Teacher assigned)
- Reviewing student progress within course

## **Accessing the Gradebook**

To access the Gradebook for a course, click the **Performance** link under the main menu. The modules for the course are displayed. The Performance view has the following available tabs:

- Gradebook Record of all student scores by activity, sorted in syllabus order of the course.
- Mastery Displays the per-objective level mastery of Mastered, Note mastered, No attempt.
- Unit Summary Displays a modular view of the course and student progress within each
- **For Me** Displays the student self-assigned and teacher assigned activities by day and count per day.

You may see any of the following:

- Scores in green indicate passing
- Scores in red indicate not passing
- An X signifies an excused content item
- A blue arrow signifies a teacher has allowed a retry

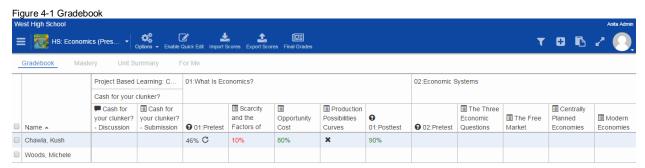

#### Options for customizing Gradebook views:

If you click on the Options menu, you can customize your course Gradebook:

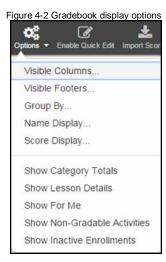

 Within Visible Columns, you can click on any of these other variables to add them to the default view of the Gradebook.

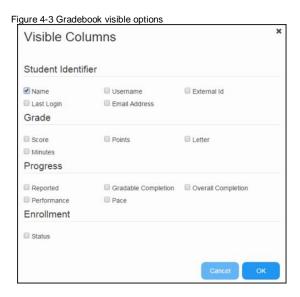

 Within Visible Footers, you can click on any of these other variables to add them to the default view of the Gradebook.

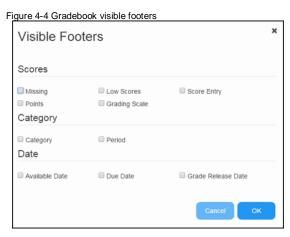

• Group By - Course Outline (default) or Category

- Name Display provide you with different sorting options for the Name column. By default the
  format is Last, First. You can also elect 'First, Last', First, Last or Short (makes the names
  display as first name, last initial).
- **Score Display** is set to 'Show me what the student sees' by default, or your can choose to display scores by Points, Percent, Letter Grade and Minutes Spent.
- Additional display choices include:
  - Show Category Totals
  - Show Lesson Details
  - Show For Me adds a column for each assignment type and you click an arrow to jump to the student's For Me view
  - Show Non-Gradable Activities
  - Show Inactive Enrollments

#### Mastery

The mastery tab displays all objectives by subject (Math, Science, Language Arts, Social Studies, etc) for Flex, Prescriptive and Sequential courses, listed by multiple pages in alpha sort of the objective. You may need to navigate by page to find the objective for this course. Once found, you can will see the course performance as to whether the content was mastered, not mastered or not attempted.

Figure 4-5 Mastery

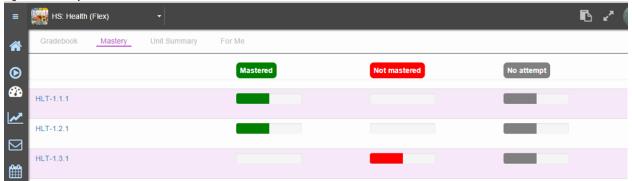

If you select an objective, you will see the performance of every enrolled student for this objective.

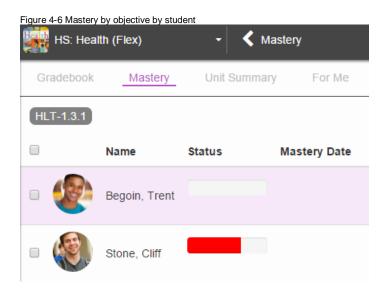

#### **Unit Summary**

This view gives Teachers a quick look at modular progress through the course and helps as a pacing tool. You will see each student's progress through the modules, making it easy to tell who is falling behind or moving ahead quickly.

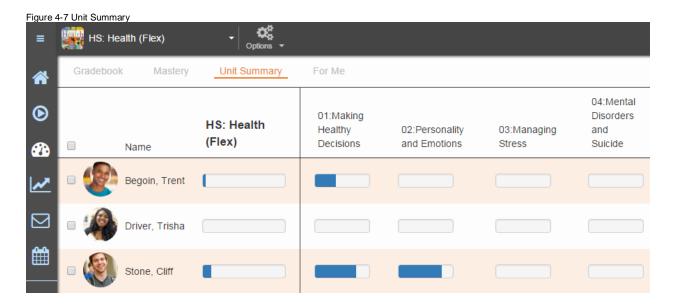

#### For Me

The For Me view displays by month or year with a daily count of the personalized learning assignments. The count represents how many assignments were created on that day.

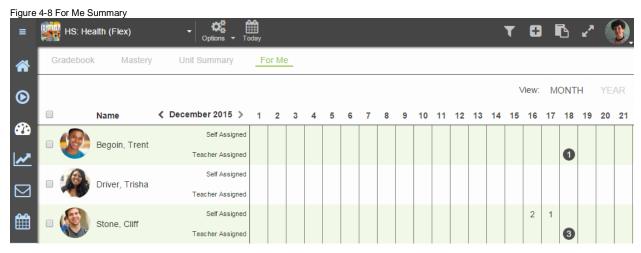

If you click on any of the counts, you will see the assignments and be able to edit, grade or delete them.

Figure 4-9 For Me Details

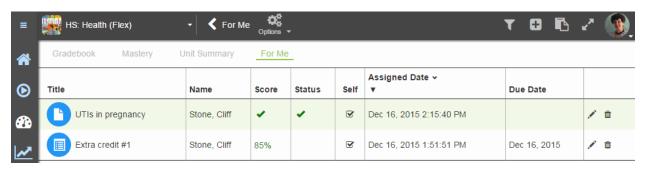

## **Grading Student Items in the Gradebook**

A teacher can score or grade any gradable item in the **Performance > Gradebook** for a student. These will also show on the **To-do** area of the home page.

1. In **Performance > Gradebook** view, find the content that needs scoring, indicated by a page icon.

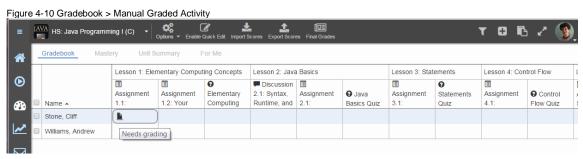

- 2. Click on the icon and a window will appear. This will show the questions as well as the student's answers. One or more of them may require a teacher grade/score.
- 3. Fill in the section and then click **Submit Score**.

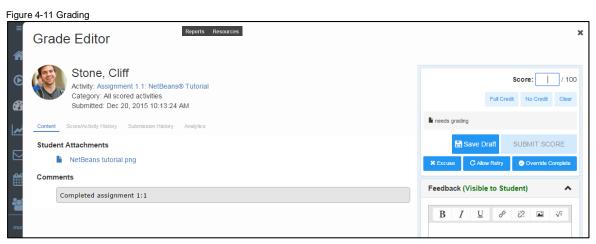

If you select content that needs to be graded from the home page in the **To-do** area, double click on the content and you will see the same view above to edit and submit the score.

Figure 5-6 To-do > Grading

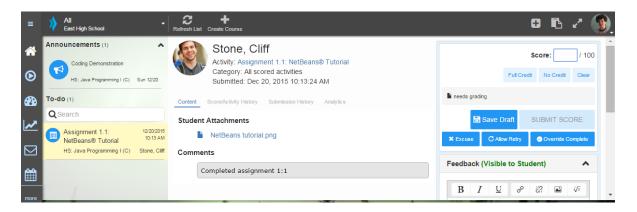

## **Printing Student Progress**

Teachers can print a student's progress in a course from the Performance link.

- 1. Click on the student name in the gradebook.
- 2. With Grades selected, click to select the view of Periods and Categories or Syllabus Order.

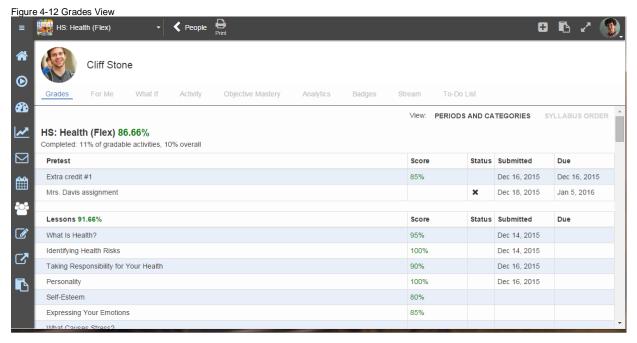

- Click on the Print icon at the top of the page view.
- 4. To see exact dates and times that the student was in the content, click the **Activity** icon.

Figure 4-13 Activity View

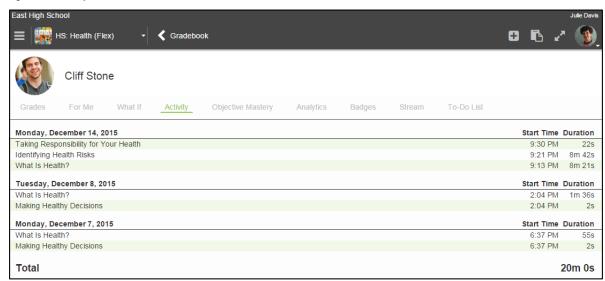

5. The activity view for the student provides total time spent by the student in the course. Until a print icon is available, this view can be printed using **right mouse click – Print**.

## **Review Tests**

Review Tests are administered at the end of all semester long Flex, Prescriptive, and Sequential courses. Year long courses may have two review tests that are administered at the end of each semester.

GS courses typically have end-of-course or Segment exams for courses. Teachers should review the last module in their GS courses to review the expectations for students.

#### **Details to remember about Review Tests:**

- The passing score is an overall score and students must obtain 80% (default score) to complete the Review Test.
- Each objective in the course is represented by one question on the Review Test.
- Questions are presented in random order from a pool of questions for each objective presented in the course.
- Students have one attempt on the Review Test. Students must answer all questions before submitting the Review Test for scoring.
- Save for Later is enabled by default, which means that students can bookmark their test to return and finish later. This allows students to change any previously answered questions.
- Scores are displayed in the course view and the Gradebook. Green is passing, and red is not passing.
- The Teacher can allow a retry for Review Tests from the Performance > Gradebook view.

# Personalizing the Learning Experience

This is the crux of the personalized learning tool. Teachers can take even quicker action in GradPoint 2.0 to personalize the learning for their students. If teachers are not able to quickly intervene, students can continue to flounder and fall even further behind their peers. This deficiency typically displays itself with behavior outburst to poor self-confidence, increased absenteeism, and lack of interest in school. Once the deficiency is identified, the next step is to differentiate the instruction to address the needs.

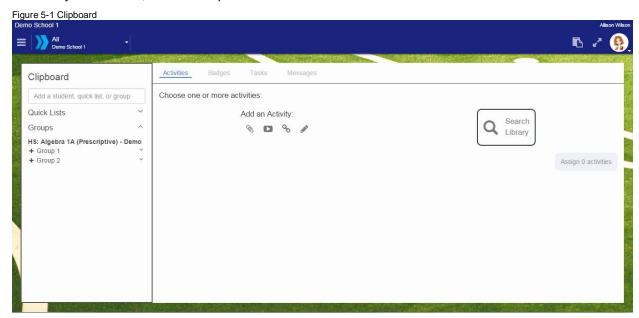

#### With this tool, you can:

- Create and save Quick Lists of students when you want to interact with a specific group of students on a continual basis.
- Create Activities to create personalized activities for individual students or groups.
- Award Badges to reward good performance and motivate students.
- Assign Tasks to create simple, personalized tasks for individual students or groups.
- Send Messages to quickly communicate with individual students or groups.

#### **TIPS**

Creating Tasks and Activities that are tailored to meet a specific student's or group of students' needs is one of the most powerful ways to help student's achieve learner outcomes. Using Quick Lists can save you time while still enabling you to provide the individualized attention your student needs.

## **Creating Quick lists in Clipboard**

Quick lists can be created for groups based on performance, IEP's, temporary, ELL, projects, rotation stations etc. Quick lists can be created for students enrolled in any course for that teacher; while groups are specific to students enrolled in a course. To create a **Quick List** with the **Clipboard** tool:

1. Enter the course by selecting it from the home page

- 2. Click on the Clipboard icon in the main menu or close to your avatar.
- 3. Type each student name into the *Add student, quick list, or group* field and select them from the autofill dropdown. Remove students from the list by unchecking them in the **Clipboard** list above the *Add student, quick list, or group* field.
- 4. Click **Save as Quick List** once you have added all intended students to the list; only students with the selected checkboxes are included.
- Give the list a descriptive name and click OK.

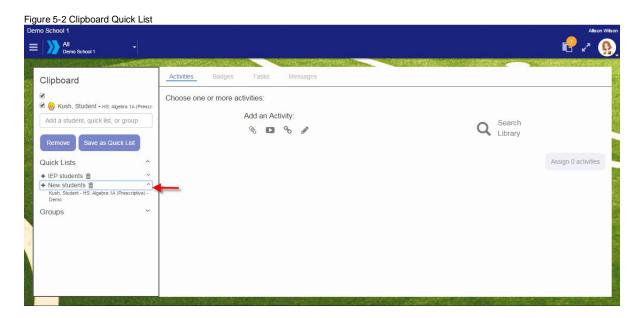

## **Assigning Activities in Clipboard**

Students' perspective of learning activities also determines their engagement. When students pursue an activity because they want to learn and understand, rather than simply to obtain a good grade, look smart, or outperform peers, their engagement is more likely to be full and thorough. To assign supplemental activities to individuals or groups:

- 1. Enter the course by selecting it from the home page
- 2. Click on the **Clipboard** icon in the main menu or close to your avatar.
- The Activities view is open by default. Add the student(s), quick lists, and/or groups to whom you want to assign the activity using the panel on the left.
- 4. Add activity content by:
  - Choosing from the options under Add an Activity; you can upload a file, link a video, add a
    Google Drive document (if Google integration is enabled for your site), link a website, or
    create an activity with a rich text editor.
  - Clicking Search Library, which allows you to choose content from other GradPoint courses, Pearson Video Library, or external open education resources. Below is an example of the result set from searching on a keyword in the Digital Library. The content can be previewed before teachers can drop an item for supplemental instruction to reinforce concepts.

Figure 5-3 Search Digital Library

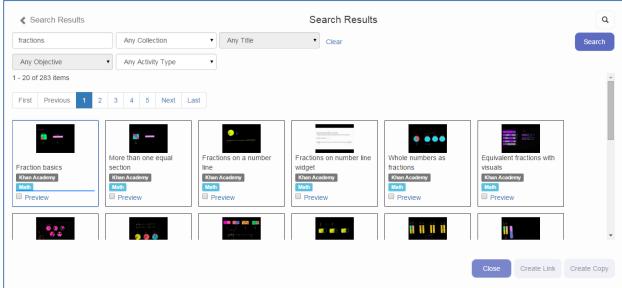

- 5. For each content item you add, indicate:
  - Whether it's Gradable.
  - Choose a destination folder is used to define the module you want the activity within.
  - Set due date, if desired.
- 6. Assign the activity by:
  - Clicking **Assign** if the item is not gradable.
  - Clicking **Edit and Assign** to define submission and grading criteria for each gradable item and then clicking **Assign**.

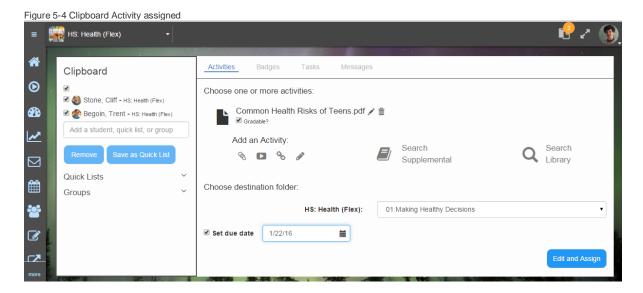

## **Awarding Badges in Clipboard**

Teachers can set precise targets which are important to their students, and students can earn a reward for hitting that target via a badge. Badges can easily be aligned to academic goals or associated with existing school awards. Teachers can award the badge electronically to each student once they accomplish it. Students can track their results, compare their results to others, and work towards earning their next badge. Badges can be motivational and drive students to take ownership of their learning. To award badges:

- 1. Enter the course by selecting it from the home page
- 2. Click on the **Clipboard** icon in the main menu or close to your avatar.
- 3. Select Badges.
- 4. Add the student(s), **Quick Lists**, and/or **Groups** to whom you want to award the badge using the panel on the left.
- 5. Select the badge you want to award.
- 6. Enter a brief description of the badge and why it is being awarded in the editable textbox. (The badge will display on the student home page).
- 7. Click Award.

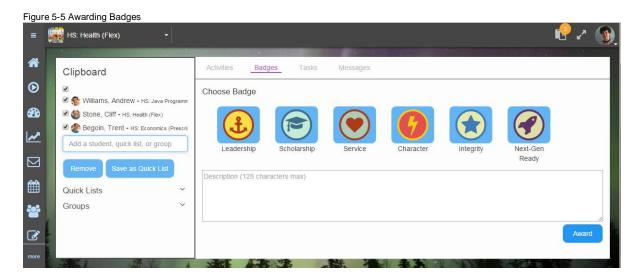

#### **Creating Tasks in Clipboard**

Clipboard Tasks are the quickest way to provide trackable intervention and interaction. Tasks are personalized, non-graded activities that you can quickly assign using the **Clipboard**. **Tasks** are more than "suggestions," but less than "assignments"; they are similar to in-class exercises, where students may or may not report on their experience afterward, but the real value is in "doing the task." The **Tasks** feature takes those experiences further by allowing you to easily personalize them for individuals or groups and follow up on them later. Teachers can also electronically manage their classroom using the Tasks feature.

#### To create Tasks:

- 1. Enter the course by selecting it from the home page
- 2. Click on the **Clipboard** icon in the main menu or close to your avatar.
- 3. Add the student(s), **Quick Lists**, and/or **Groups** to whom you want to give the **Task** using the panel on the left.
- 4. Add a title and description.
- 5. Within "To complete this activity", select an option to define how this activity should be completed.
- 6. Set the **Due date** for the task.

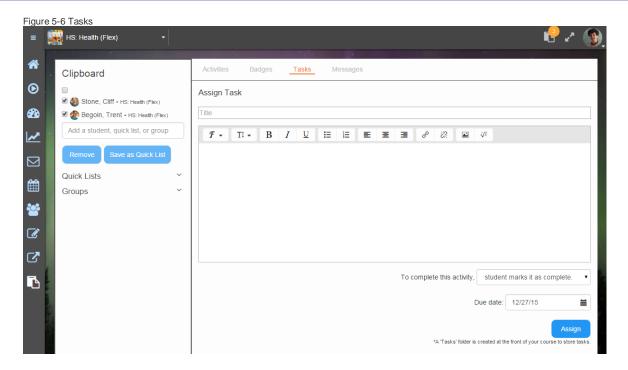

Click Assign. These tasks will display on the To-do list on the student home page as the due date for the task nears.

## Sending Messages in Clipboard

GradPoint uses external email systems to send messages. The sender and recipient has to have an email address defined in their user profile to send messages. There will be continual feature updates with the message feature in Clipboard that include sending a note to an observer, availability of GradPoint internal email, etc. New features will be announced in the monthly release notes.

#### To message students with the Clipboard:

- 1. Enter the course by selecting it from the home page
- 2. Click on the **Clipboard** icon in the main menu or close to your avatar.
- Select Messages.
- 4. Add the student(s), **Quick Lists**, and/or **Groups** to whom you want to send the message using the panel on the left.
- 5. Remove recipients by unchecking them in the **Clipboard** list above the *Add Student, Quick List, Or Group* field; to clear your recipient list entirely, check your full list and click **Remove**.
- 6. Compose the message in the **Send Mail** panel on the right and click **Send**.

Figure 5-7 Messages

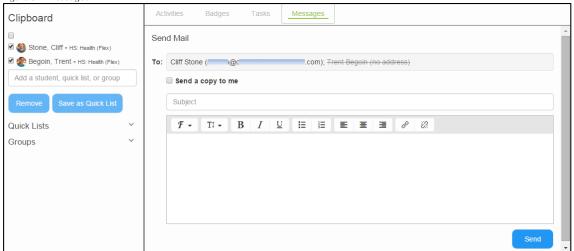

## End of a session

Teachers should update enrollment statuses at the end of a session or semester. This can be done manually or it can be set for automatic completion.

#### To set an automatic enrollment completion:

- 1. Enter the course by selecting it from the home page.
- 2. Click on the Clipboard icon in the main menu.
- 3. Click on Launch Syllabus.
- Click on Course Settings.
- 5. Select the Gradebook tab.
- 6. Under **Enrollment Completion**, select the condition that marks student enrollments as *Complete*.
- Click Done.

Figure 6-1 Course Settings > Enrollment Completion

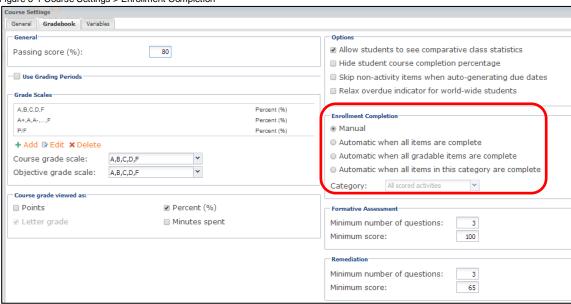

One common use of completion in Prescriptive or Sequential courses is the last option with the Review Test category defined, which is the last activity that the student completes in these courses. Other course types would use either when all items or all gradable items are complete.

## **Submit Final Grades and Mark Courses Complete**

Teachers should submit final grades at the end of a session once all assignments have been turned in and grading has been completed. Teachers can resubmit final grades if a grade adjustment is needed.

#### To submit a final grade and mark the course complete:

- 1. Enter the course by selecting it from the home page.
- 2. Click on **Performance** from the main menu and select the **Final Grades** icon.

- 3. Click **Submit Checked**. You can select the students for whom you want to report final grades. If there is a modified final grade calculation, the modified final grade is what will get reported to the transcript.
- 4. Click **Mark Enrollments Complete** to mark students complete in the course. It is important to mark students complete so that status displays in the student transcript.

Figure 6-2 Final Grade

West High School

HS: Economics (Pres... Gradebook Options Grading Scheme

Final Grades - HS: Economics (Prescriptive)

Submit Checked Mark Enrollments Complete

Zero All Unscored Activities Excuse All Unscored Activities

Name 
Calculated Score

Chawla, Kush

Woods, Michele

# **Reports**

Teachers have access to a number of reports from their home page. Reports under Other Reports can be generated in different formats of PDF DOC, and XLS. See the *GradPoint Reports Guide* on My Pearson Training for more information on available reports.

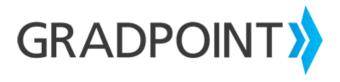

www.pearsonschool.com/digital

**Community Connection** 

Contact Support at 888-977-7100